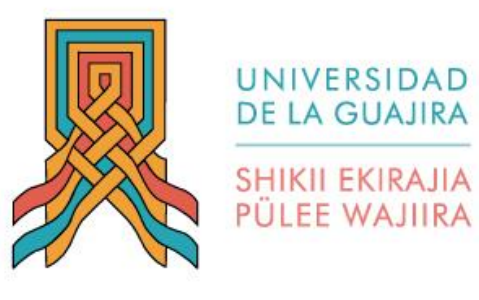

7

## **INSTRUCTIVO PARA EL PROCESO DE REGISTRO DE LA MODALIDAD Y SOLICITUD DE GRADO COD GA-I-01**

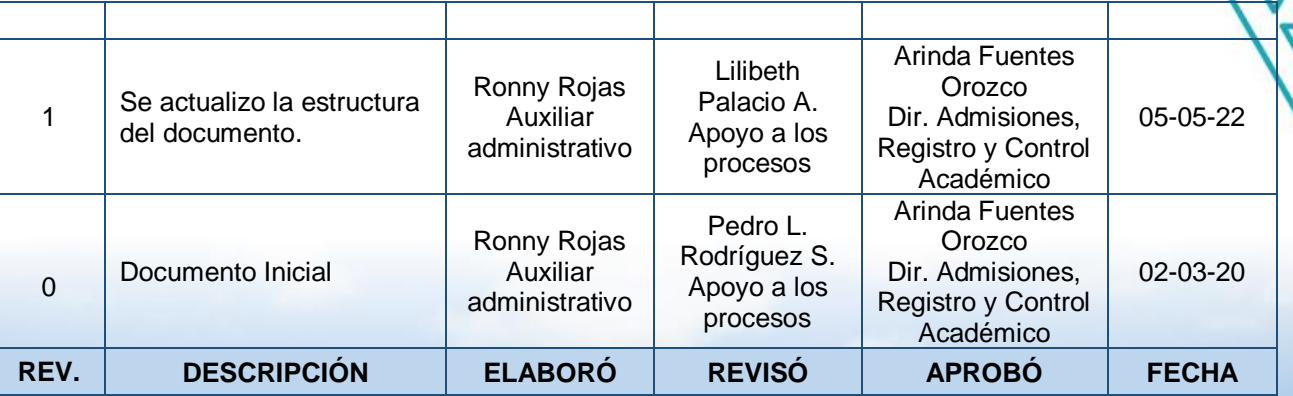

Vigilada MINEDUCACIÓN

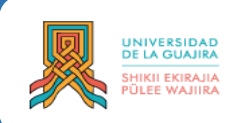

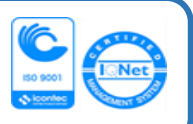

1. Ingrese a **[Mi Campus](http://sma.uniguajira.edu.co:8080/smaudg/)** e inicie sesión con su Código y Contraseña asignado como lo indica la **Figura 1.**

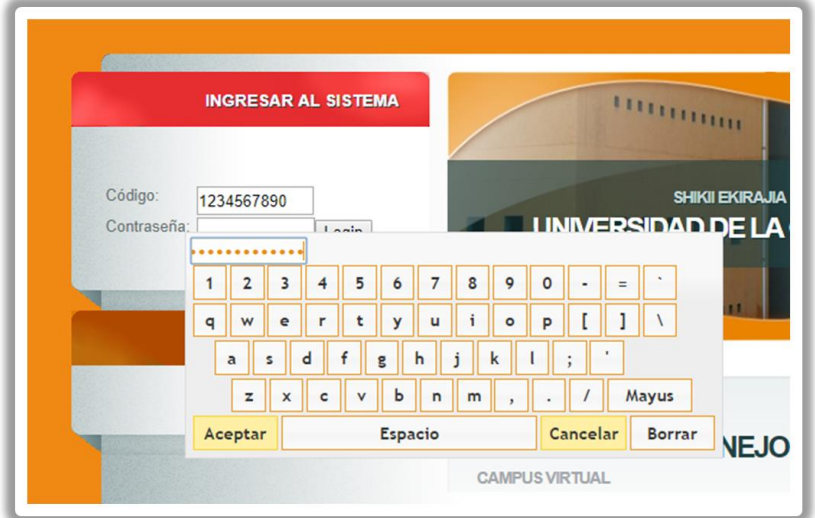

**Figura 1. Inicio de sesión en Mi Campus**

- 2. Desde la opción **Actualizar – Registrar proyecto de grado – Solicitud de proyecto de grado** registre:
	- a. La modalidad de grado
	- b. El título
	- c. El director del proyecto
	- d. Los evaluadores

Como lo indica la **Figura 3**.

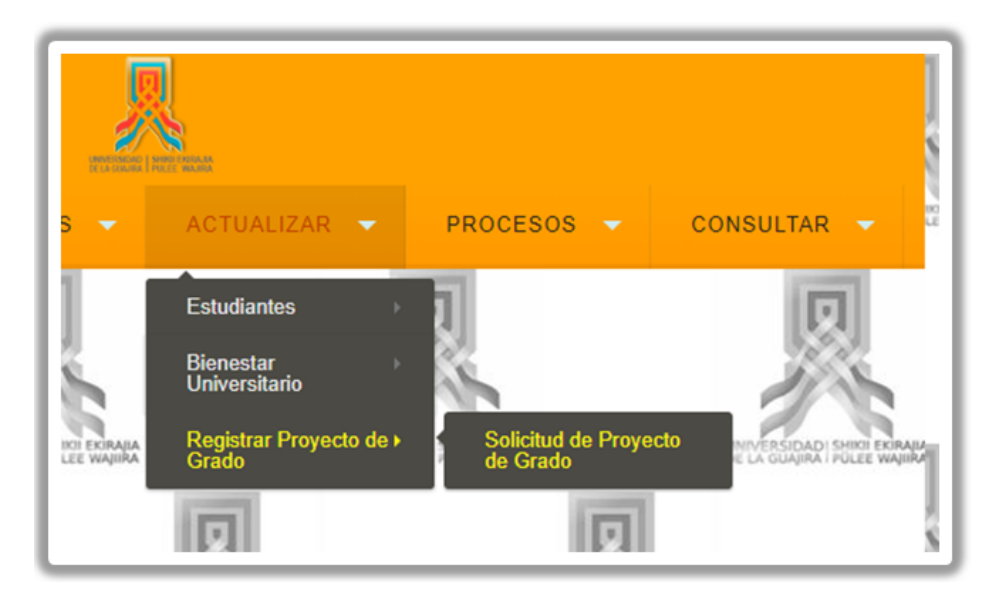

**Figura 2. Ruta**

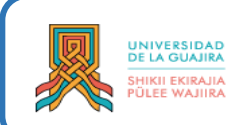

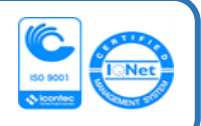

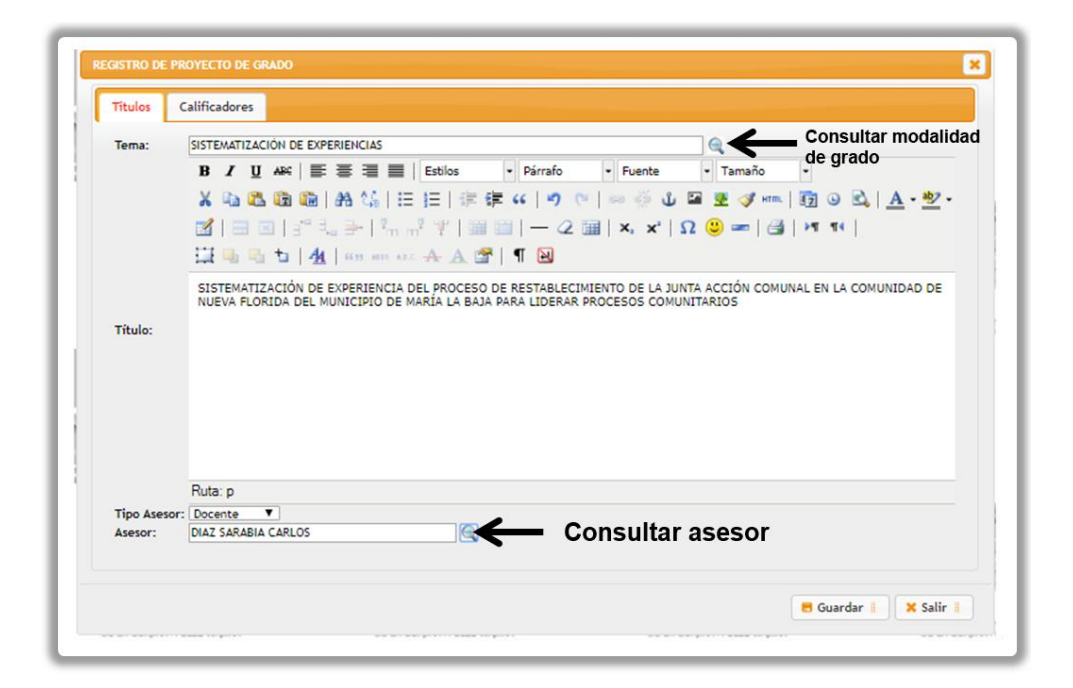

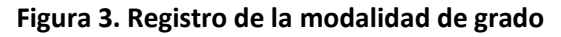

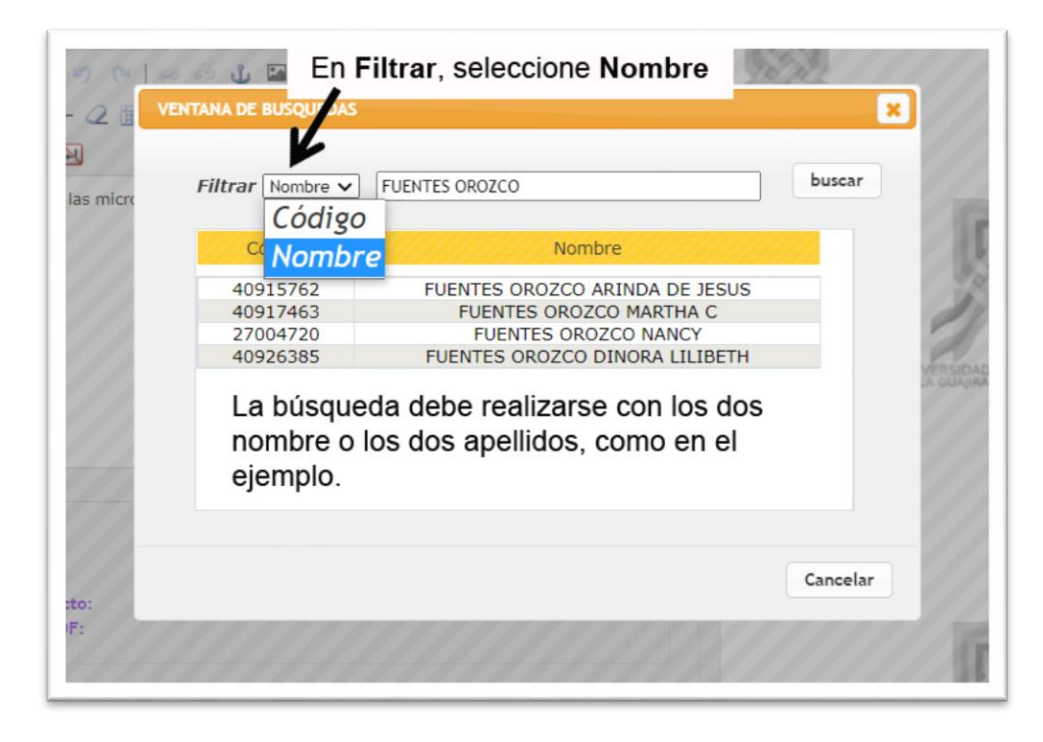

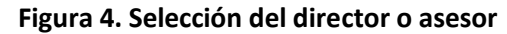

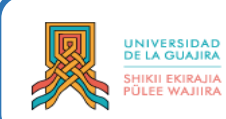

## **INSTRUCTIVO PARA EL PROCESO DE REGISTRO DE LA MODALIDAD Y SOLICITUD DE GRADO**

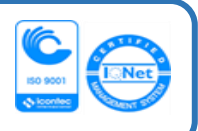

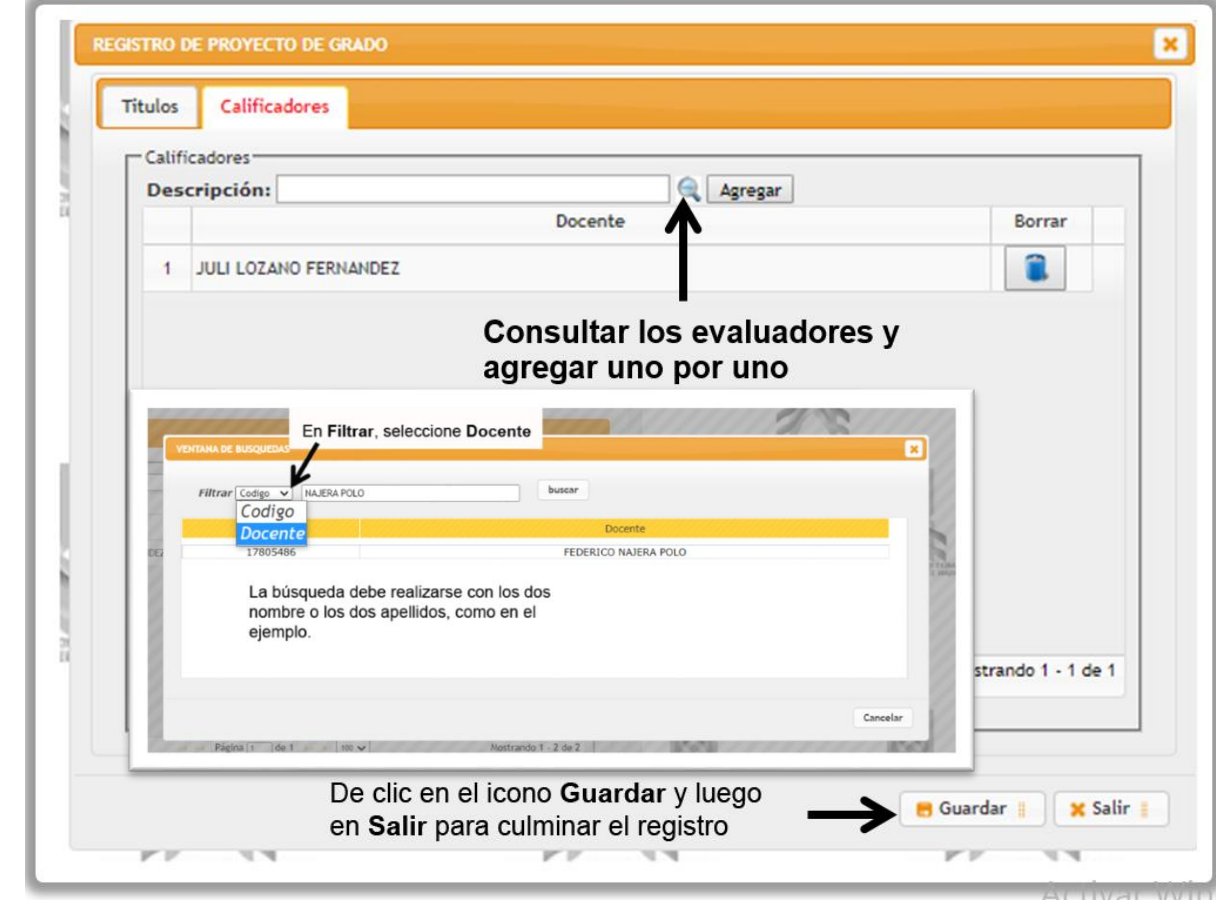

**Figura 5. Registro de evaluadores**

**La oficina de Admisiones, Registro y Control Académico, determina en qué momento aprueba el registro de la modalidad.**

**Luego de realizadas las validaciones con las distintas dependencias, se le informará cuando podrán realizar la solicitud y descarga de la factura de derecho a grado.**

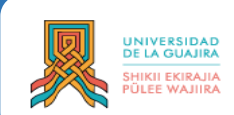

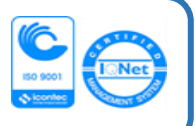

3. Desde la opción **Actualizar – Estudiantes – Solicitud de grado,** podrá solicitar el grado como lo muestra la **Figura 6**.

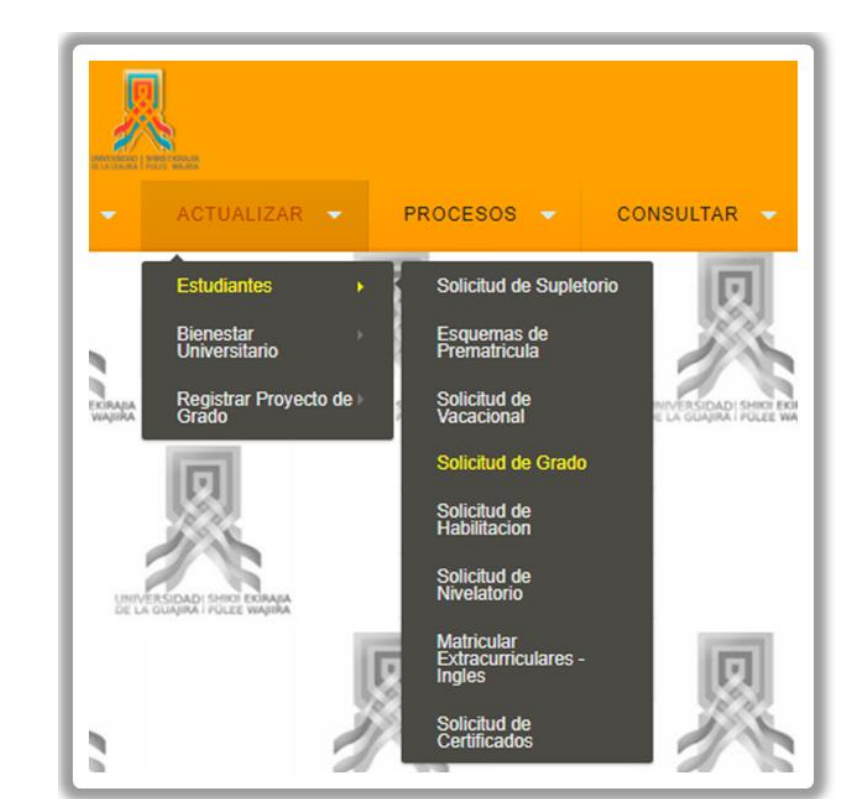

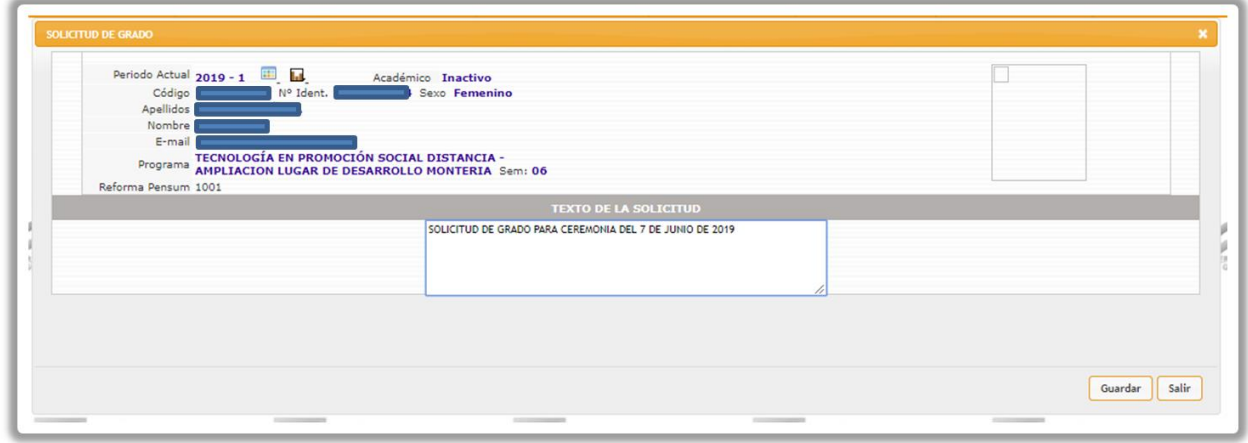

**Figura 6. Solicitud de grado**

Service Service

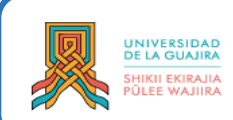

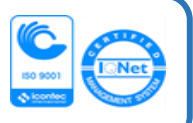

4. Desde la opción **Reportes - Tesorería – Comprobantes generados,** descargue la factura de pago de derecho a grado y cancele en los bancos autorizados. **Figura 7**.

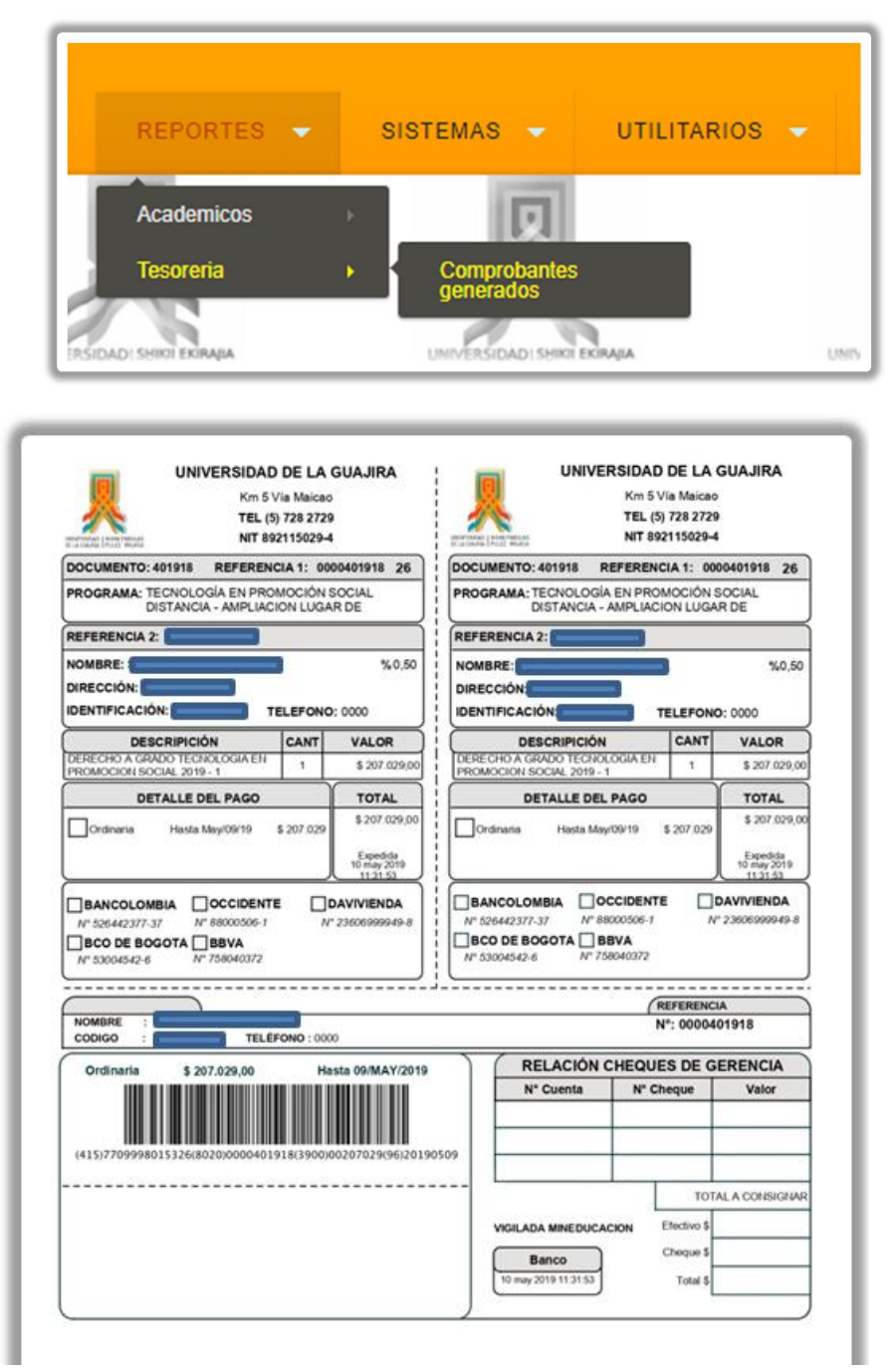

**Figura 7. Descarga de factura de pago de derecho a grado**.